- 01. インストールを行うこめっとナビ体験版の種類(32 ビット版、64 ビット版)を確認します。
	- Micorsoft Office(Word、Excel)をご確認ください。

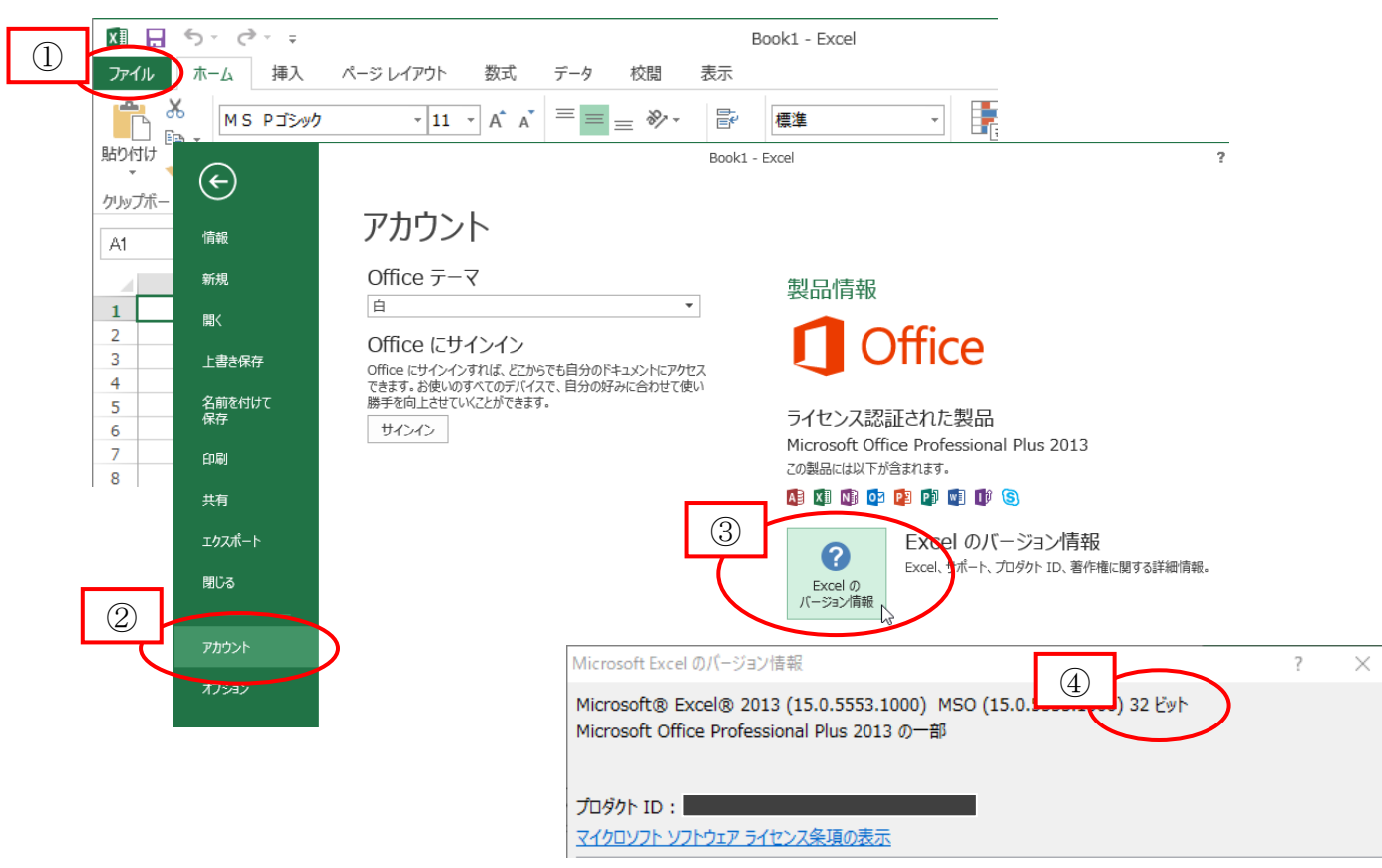

02. リンクをクリックするとダウンロードが開始されます。完了するまでしばらくお待ちください。

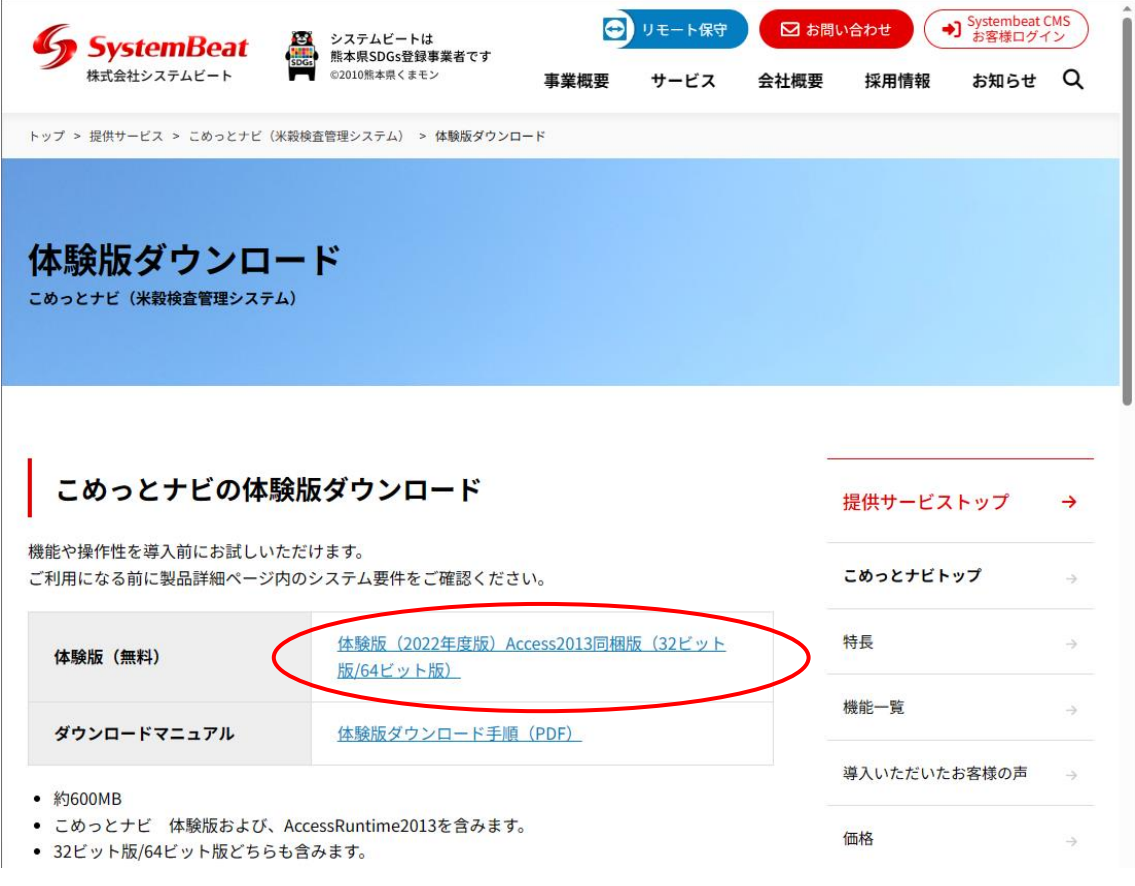

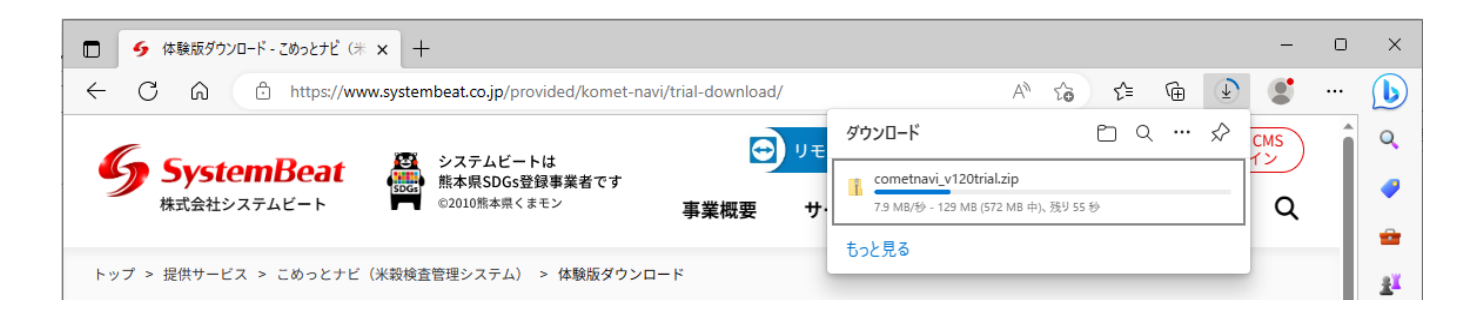

ダウンロード時に「一般的にダウンロードされていません。開く前に信頼できることを確認してください」 または「デバイスに損害を与える可能性があるため、ブロックされました」と表示された場合は、 以下を参考にダウンロードを行ってください。

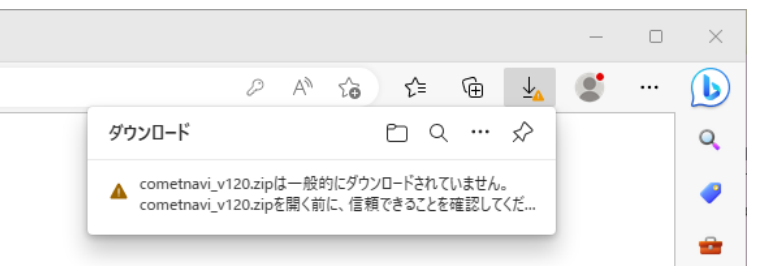

「その他のアクション」ボタンをクリックするとメニューが表示されるので、「保存」をクリックしてください。

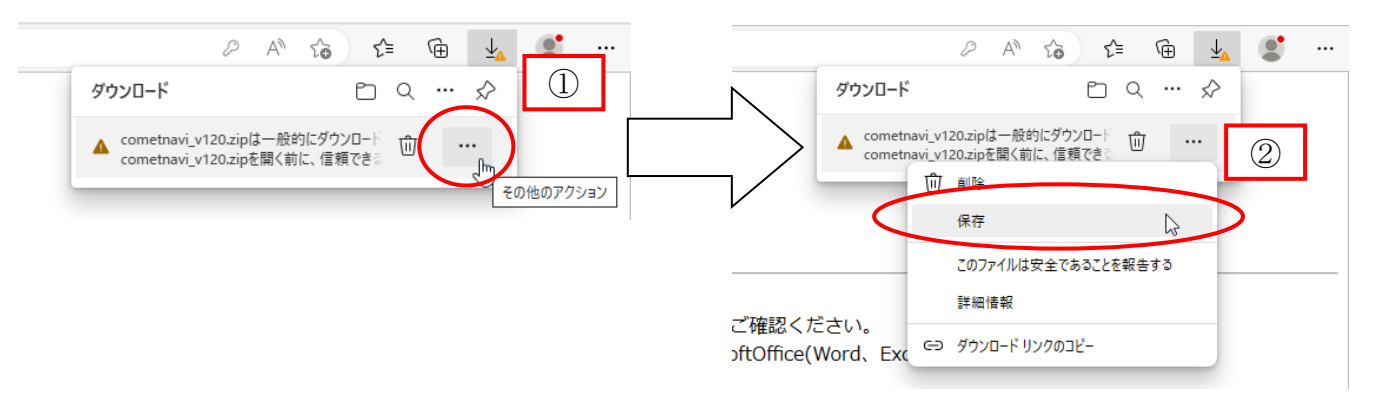

「詳細表示」をクリックして、「保持する」を選択するとダウンロードが開始されます。

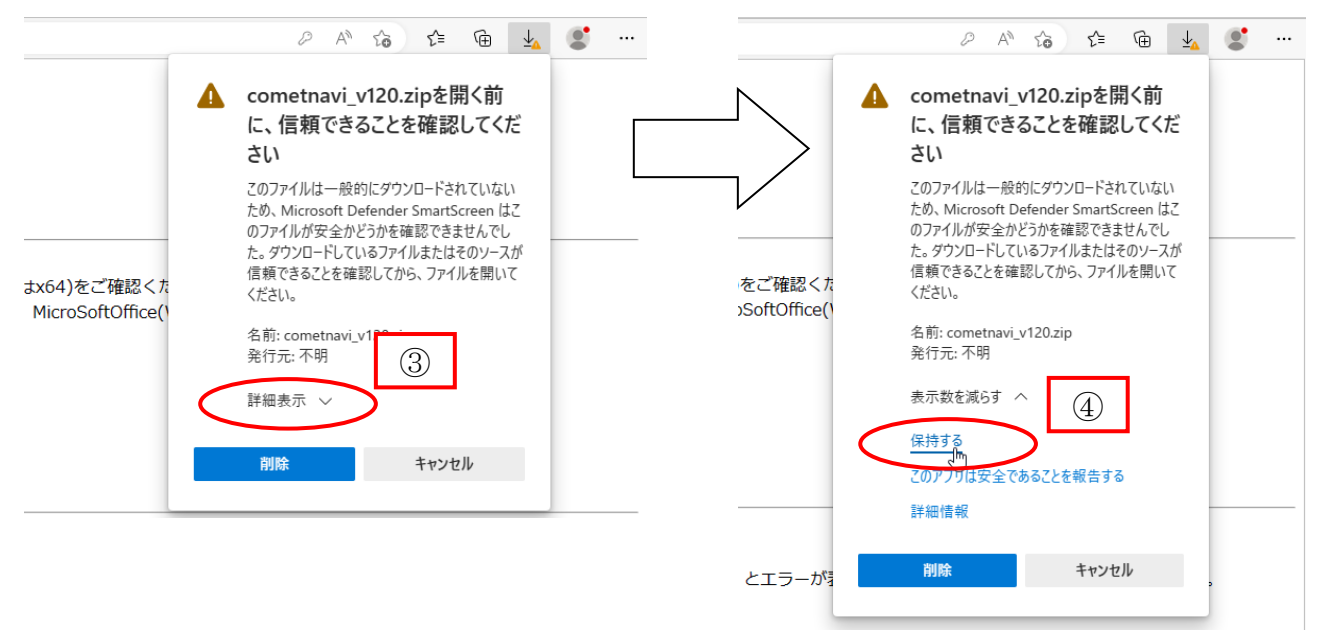

03. ダウンロードが完了したら「フォルダーに表示」をクリックします。

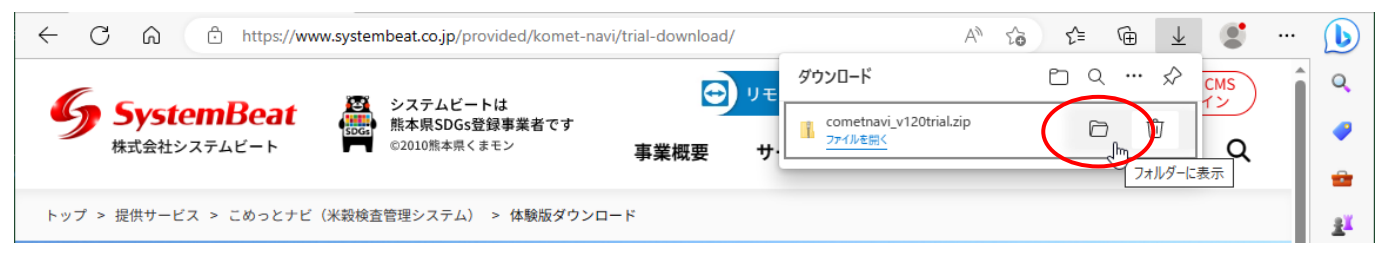

04. ファイルをダウンロードしたフォルダーが開きます。

ダウンロードしたファイルの上で右クリックし、プロパティを選択してください。

「許可する」をクリックし、OK でプロパティを終了します。

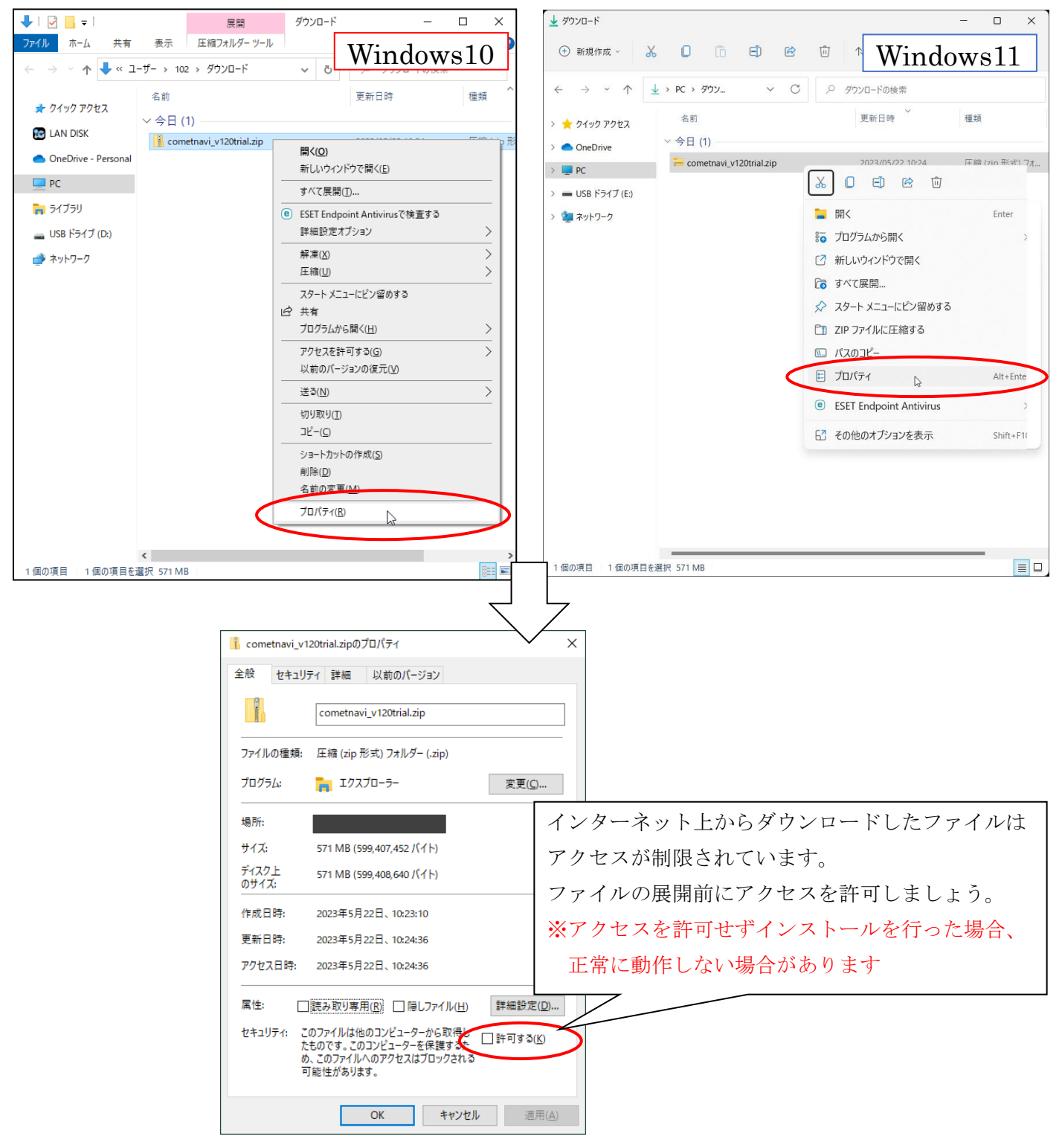

05. アクセスを許可したファイルの上で再度右クリックし、すべて展開を選択してください。 展開したフォルダ内の Setup ファイルを実行すると製品版のインストールを開始します。

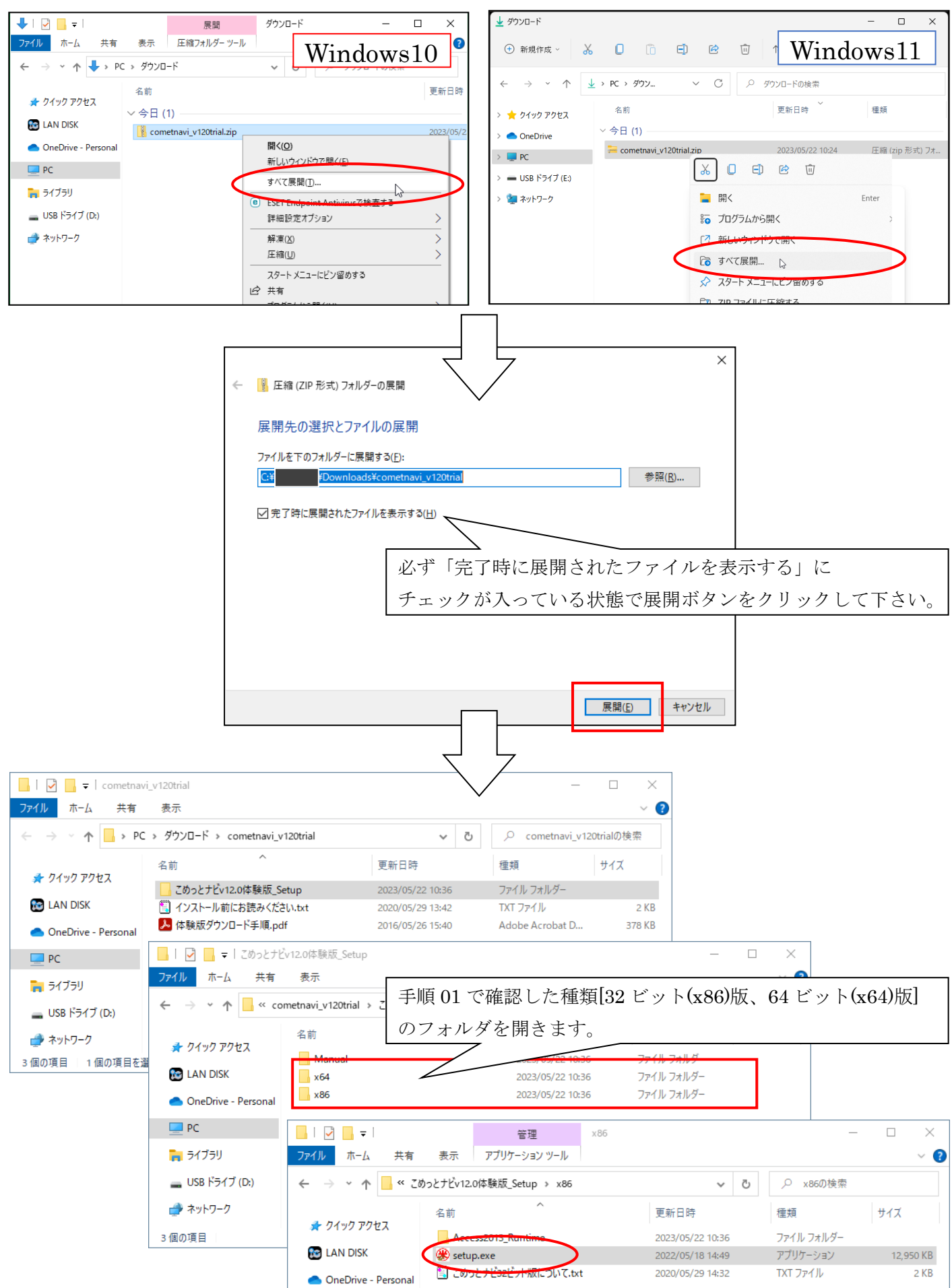

06. こめっとナビシリーズのインストール実行時に、以下の確認画面が表示される場合があります。 この画面が表示された場合は「はい」を選択してください。

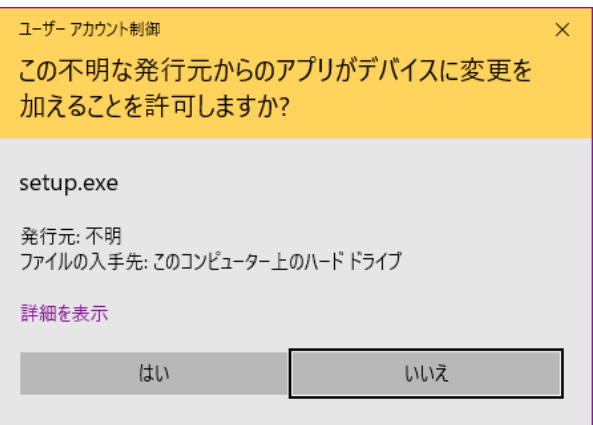

また、手順 04 でファイルへのアクセスが許可されていない場合、以下の画面が表示されます。 この画面が表示された場合は「実行しない」を選択し、手順 04 以降の操作を再度お試しください。

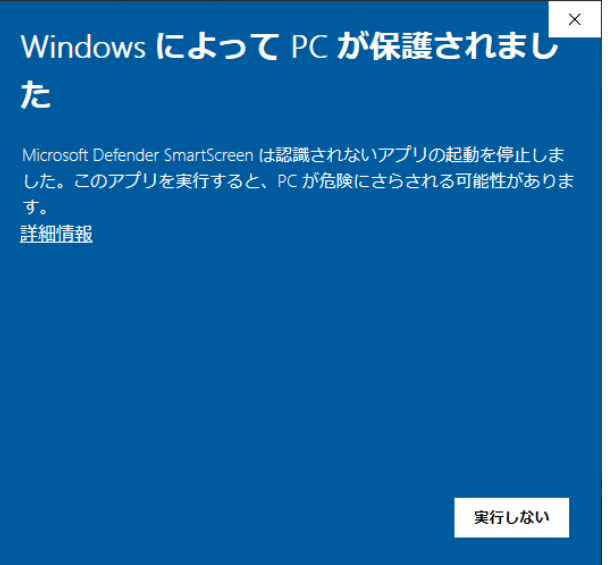

※Manual フォルダ内にマニュアルを同梱しておりますので、セットアップの詳しい手順および操作方法は そちらをご参照ください。

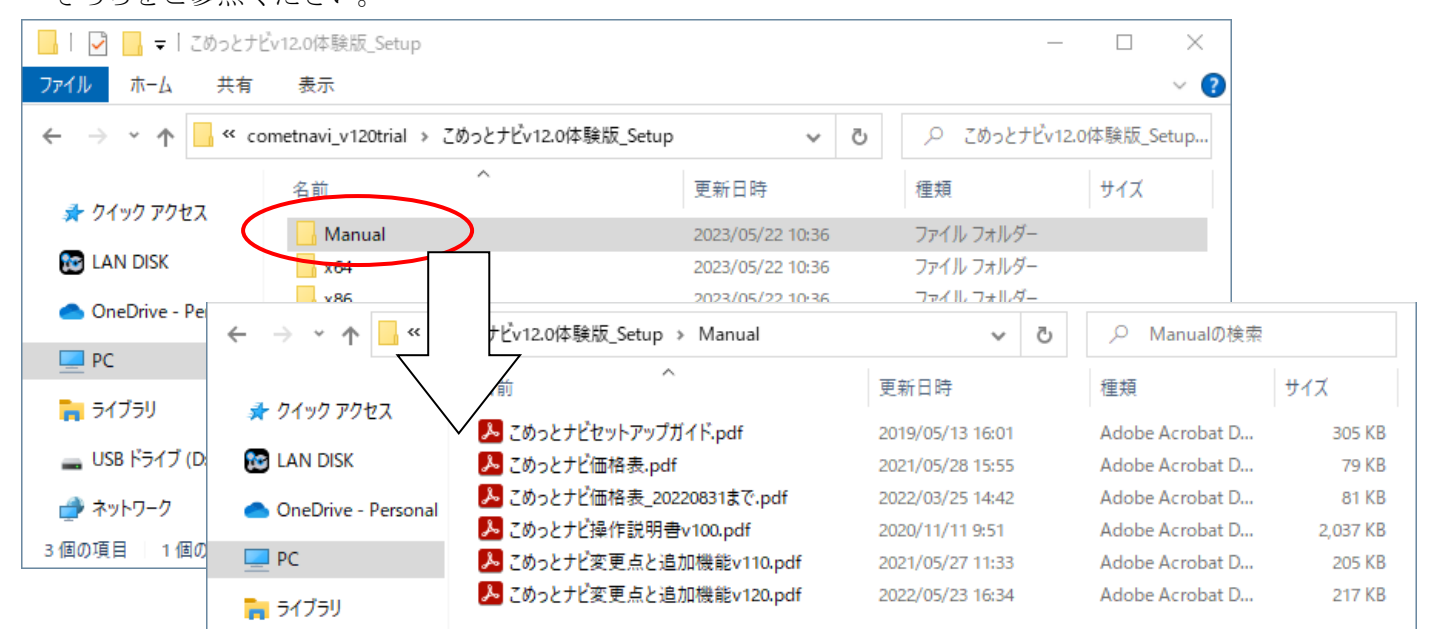